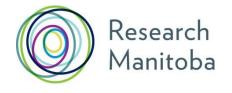

# Accelerating Innovations for Aging and Brain Health GMS User Guide

# Creating your Research Manitoba GMS User Account

- 1. If you do not already have a user account, you will need to create one.
- 2. From the login page, click on a sign-up link second line in the center, top right or in the menu, left.
- 3. Review the Terms of Use and then click "I accept" at the bottom of the page to continue.
- 4. Enter the required information in the following Create your RESEARCH MANITOBA System Account page. All fields marked with an asterisk are required. The system won't let you move forward until these fields are completed. Be sure to select your institution, at the bottom of the page.
- 5. The email you use here will serve as your GMS system account email.
- 6. Clicking on "Submit Registration" at the bottom of this page will result in an account verification email being sent to the email address you have provided.
- 7. Follow the link from within this email and add your password to validate your account.

#### **Returning Users**

#### Forgot your password?

From the login page, click on 'Forgot Your Password?' next to the login button, or in the left menu. You'll be taken to a Password Reset Page where you'll need to enter your email address and click the 'Reset my password' button. Follow the instructions in the email you are sent to reset your password.

#### Forgot your username OR BOTH your username and password?

**Do not create a new account if you think you already have one.** This could cause problems with the GMS account that you currently have.

Please contact the <u>Research Manitoba Helpdesk</u> (Mon-Fri, 8:30 am – 4:30 pm), for support.

### Portfolio Page

Once you've logged in to your GMS account, you will arrive at your 'Applicant Portfolio' page.

Access Research Manitoba Support Material from Portfolio Page. From this page, you can access:

- Accelerating Innovations for Aging and Brain Health GMS User Guide,
- Research Manitoba Finance and Administration Guide, in the left side menu.

| Res<br>Mar                                                                                                    | Welcome marcle.fehr@researchmb.ca   Logout<br>Grants Management System                                                                                       |                                   |                                   |                       |                             |               |        |
|----------------------------------------------------------------------------------------------------|----------------------------------------------------------------------------------------------------|-----------------------------------|-----------------------------------|-----------------------|-----------------------------|---------------|--------|
| Applicant<br>> Portfolio<br>> Apply for Crant or Award<br>> Account Settings<br>> Trainee FAQ<br>> PI FAQ<br>> Trainee User Cuide                                  | Applicant Portfolio  Open the Common CV site in Attach your CCV to your GMS **YOUR PIN for this purpose Your CV is not yet attached Grant Application Status | S Account (see the GMS            |                                   |                       | Guide)                      | r Grant or Av | ward   |
| <ul> <li>PI User Cuide</li> <li>SIRI CMS User Cuide</li> <li>Finance &amp;<br/>Administration Cuide</li> <li>Application Checklists</li> <li>Contact Us</li> </ul> | ID     Prog       2782     Health Research New Invest       1 rows     Prog                                                                                  | gram<br>estigator Operating Grant | Deadline<br>March 1, 2017, 4 p.m. | Status<br>In Progress | Last Update<br>Dec. 8, 2016 | Print/Preview | Review |

# **Completing your GMS Application**

1. From the portfolio page within your GMS account click on the large green button 'Apply for Grant or Award'.

| Research<br>Manitoba                                                                                                    |                     | Welcome marcie.febriFresearchmb.ca   Lopour<br>Grants Management System                                                       |  |  |  |  |
|----------------------------------------------------------------------------------------------------|---------------------|----------------------------------------------------------------------------------------------------|--|--|--|--|
| Applicant                                                                                                    | Applicant Portfolio | 2016 •                                                                                                    |  |  |  |  |
| <ul> <li>Portfolio</li> <li>Apply for Crant or Award</li> <li>Account Settings</li> <li>Trainee #AQ</li> <li>PI FAQ</li> </ul> |                     | AS Account (see the GMS user guide in your Program's Guide)<br>e is your <u>Research Manitoba GMS System account EMAIL</u> ** |  |  |  |  |

- You will be taken to a page enabling you to select which application you'd like to complete. Select your application program. The name of the award program will appear on each application page.
- 3. Select which Research Pillar your research falls under, click 'Save and next page' and then your screen will change to the next stage.
- 4. As you move through the application, the page you are on will be highlighted in the left menu. If you have entered all the required information for a section, a green checkmark will appear next to that section name. At any time, you can click on a page in the menu to either return to it or preview it.
- 5. Your application has been given a number. Keep this number for your reference as well.

| Application #34                                                                     |   | O Application Changes Saved |
|-------------------------------------------------------------------------------------|---|-----------------------------|
| Research Pillars                                                                    | 0 | Application Information     |
| Applicant Information     Supervisors     Research Location     Project Information |   | Program: Masters            |
|                                                                                     |   | Address and Contact Numbers |
| <ul> <li>Letters of Assessment</li> <li>Career Goals</li> <li>Submission</li> </ul> |   | Street Address*             |

#### **Required Fields**

Whenever you have tried to save and go to the next page without filling in all the required\* fields, you will be required to complete them before you can move forward.

#### No need to complete your application in one try

You can log out of the GMS (logout, top right corner) and return to your application (by logging back in) as many times as you need to complete your application.

Once an application is opened, that application will show up in your portfolio, and you can click on the 'edit pencil' to re-enter your application.

#### **Attaching Documents**

All uploaded documents need to be in PDF format. Only one document can be uploaded to each upload link. So, if you have more than one document, make sure that you scan all your documents to ONE PDF for uploading.

If you accidently upload the wrong document, just click (select new file) again, navigate to the correct document on your hard drive and upload it. The newest document will replace the previous one.

#### **Application Status**

The Status of your application will show as being "In Progress" until it is successfully submitted, at which time the status will change to "Submitted".

| Applicant                                                                   | Applicant Portfolio                                                                                        |    |         |                         |             |               |                          |  |
|-----------------------------------------------------------------------------|----------------------------------------------------------------------------------------------------|----|---------|-------------------------|-------------|---------------|--------------------------|--|
| Portfolio     Apply for Grant or Award     Account Settings     Trainee FAQ | Open the [Staging] Common CV site in a new window     Your CV is not yet attached Grant Application Status |    |         |                         |             | Apply         | Apply for Grant or Award |  |
| <ul> <li>PI FAQ</li> <li>Trainee User Guide</li> </ul>                      |                                                                                                    | ID | Program | Deadline                | Status      | Last Update   | Print/Preview            |  |
| PI User Guide                                                               | 0                                                                                                    | 34 | Masters | Dec. 1, 2012, 3:15 p.m. | In Progress | Nov. 27, 2012 | 1                        |  |
| <ul> <li>Contact Us</li> </ul>                                              | 1 ro                                                                                                    | W5 |         |                         |             | 1             |                          |  |

#### Submission of your Application

If you try to submit before all the required information is completed, you will receive messages in red text indicating what is still required.

When complete and submitted, a confirmation page with your submission number will appear. Make a note of this number for future reference.

## **GMS System Requirements**

**Browsers**: The GMS will work on Safari, Firefox, Internet Explorer and Google Chrome.

**Pop-Ups**: We suggest that you disable your pop-up blocker on your browser when using this site.

**PDFs**: Please use the Adobe Reader to open any PDF documents that you download to your desktop/device.